# **M9 – Mini Pod**

*Externes Storage Gehäuse für 3.5" Festplatten*

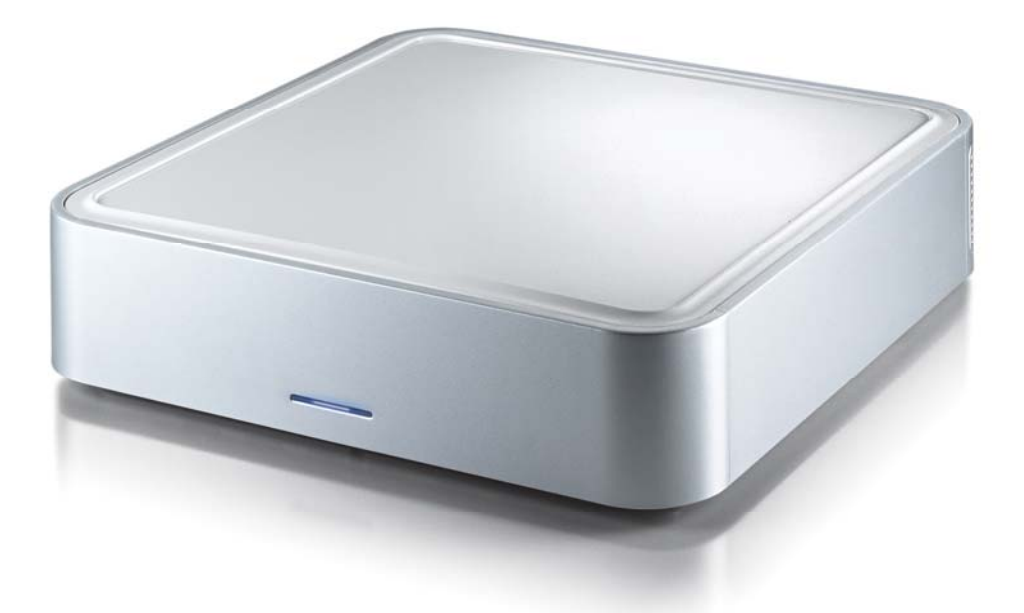

Benutzerhandbuch (Deutsch) **DE**

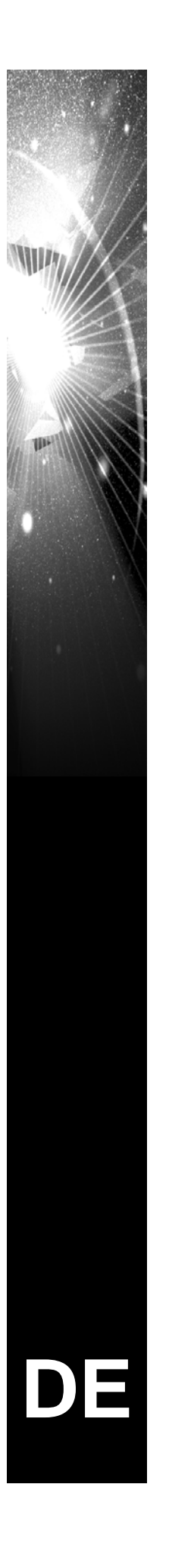

### **Inhaltsverzeichnis**

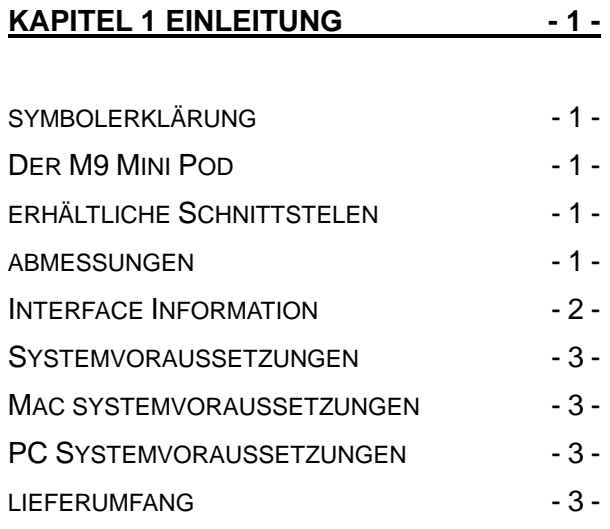

# **KAPITEL 2 INSTALLATION DER**

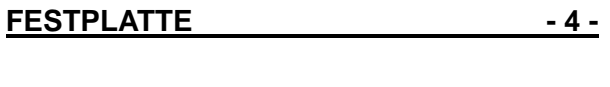

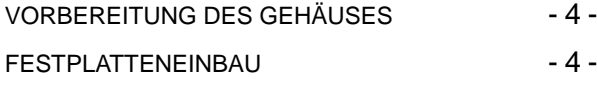

#### **KAPITEL 3 SYSTEMEINSTELLUNGEN - 5 -**

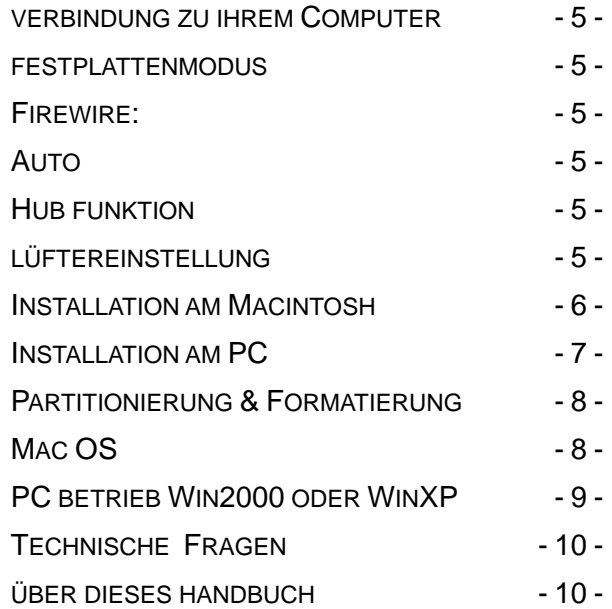

# **Kapitel 1 Einleitung**

# **Symbolerklärung**

In diesem Handbuch finden Sie Symbole auf der linken Seite, die Tipps oder spezielle Hinweise geben wie folgt:

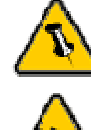

Generelle Notizen oder Tipps

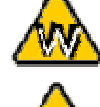

 $\overline{a}$ 

 $\overline{a}$ 

Anmerkungen für PC User und Microsoft Windows OS

Anmerkungen für Mac User und Apple Macintosh OS

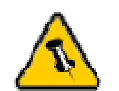

Funktionen, die in diesem Handbuch erwähnt werden, können bei den verschiedenen Modellen variieren.

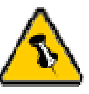

Firewire wird nur beim DX Modell angeboten.

# **The M9 Mini Pod**

Das externe Gehäuse "M9" ist aus hochwertigem Kunststoff hergestellt mit einem interaktiven intelligenten Kühlsystem, das automatisch die Lüftergeschwindigkeit reguliert und ändert je nach Temperatur der Festplatte. Erhältlich mit verschiedenen Schnittstellen ist es eine perfekte Lösung für ergänzendes externes Storage.

### **Erhältliche Schnittstellen**

- USB 2.0 High Speed
- Firewire 1394a & USB 2.0

### **Abmessungen**

- 16.51cm x 16.51cm x 5.08cm
- $\bullet$  6.5in x 6.5in x 2in

### **Interface Information**

#### **M9-LX**

- 1. Ein-/Ausschalter
- 2.Öffnung Lüfter
- 3. Stromanschluss
- 
- 5.USB 2.0 Hub
- 6.USB zu Mac/PC
- 

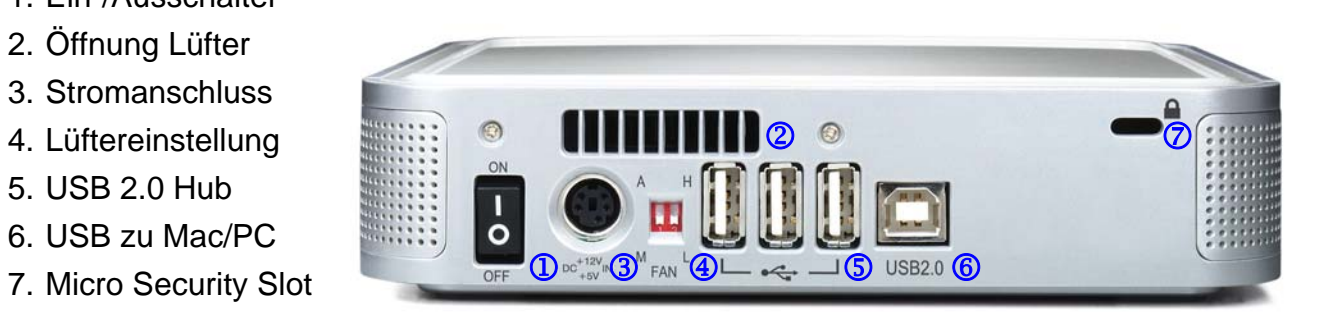

#### **M9-DX**

- 1. Ein-/Ausschalter
- 2.Öffnung Lüfter
- 3. Stromanschluss
- 4. Lüftereinstellung
- 
- 6.USB zu Mac/PC
- 7.Firewire Ports
- 
- 9.Micro Security Slot

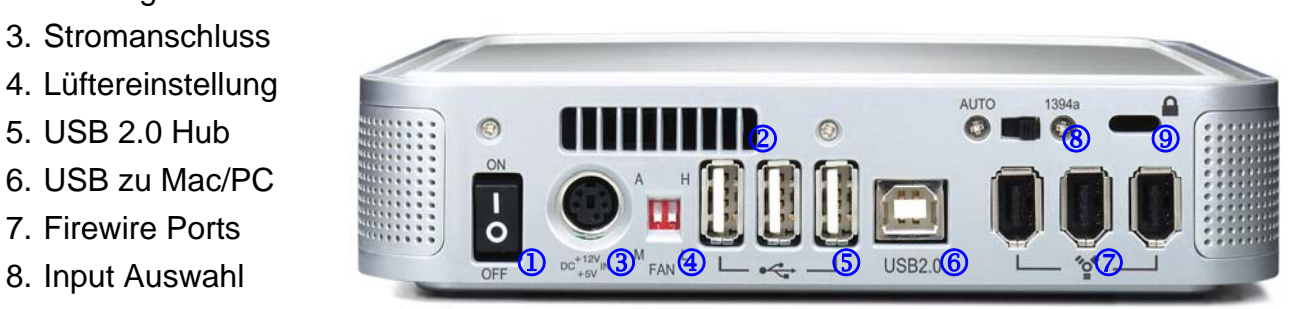

### **Systemvoraussetzungen**

#### **Mac Systemvoraussetzungen**

- Minimum Apple G3 Prozessor (G4 für 1394b), 64MB RAM
- USB 1.1: Mac OS 9.2, 10.1.5 oder später
- USB 2.0: Mac OS 10.2 oder später
- 1394a: Mac OS 9.2, 10.1.5 oder später (nur beim DX Modell)

#### **PC Systemvoraussetzungen**

- Minimum Intel Prozessor II 350MHz, 64MB RAM
- USB 1.1: 2000/XP
- USB 2.0: 2000/XP
- Firewire 1394a: 2000/XP (nur beim DX Modell)

### **Lieferumfang**

- M9 Gehäuse
- Externes Netzteil: Input 100-240V, Output +12V/2A, +5V/2A
- Netzkabel
- USB 2.0 High-Speed Kabel
- Firewire 1394a Kabel (nur beim DX Modell)

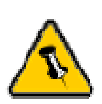

Lieferumfang kann abhängig von Anbieter und Version variieren.

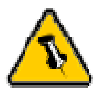

Ihr Gerät könnte mit einer installierten Festplatte geliefert sein. Bevor Sie ein solches Gehäuse öffnen, lesen Sie bitte die Garantie-Bestimmungen Ihres Lieferanten, damit Ihre Gewährleistungsansprüche nicht verloren gehen.

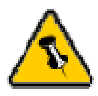

Die Jumpereinstellung sollte "Master" oder "Werkseinstellung" sein.

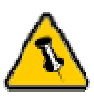

Vorsicht, dass beim Einbau der Festplatte keine Kabel oder Komponenten beschädigt werden! Prüfen Sie genau die Verbindung zwischen den Kabeln, Bridge und Festplatte, bevor Sie das Gehäuse schließen.

# **Kapitel 2 Installation der Festplatte**

### **Vorbereitung des Gehäuses**

1. Entfernen Sie die 4 Schrauben an der Unterseite des Gehäuses.

- 2. Nehmen Sie den oberen Deckel ab.
- 3. Entfernen Sie den Kühlkörper.

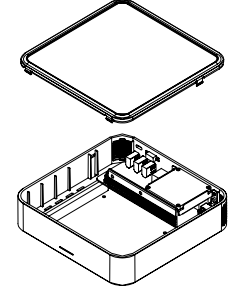

4. Plazieren Sie die Festplatte umgedreht auf dem Kühlkörper.

5. Befestigen Sie den Kühlkörper an der Festplatte unter Verwendung von 4 Schrauben.

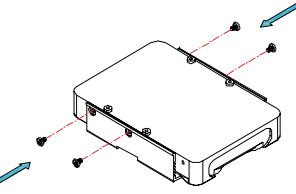

### **Installation der Festplatte**

6. Stecken Sie das ATA Kabel und das Stromkabel an Ihre Festplatte.

7. Legen Sie die Festplatte in das Gehäuse.

8. Befestigen Sie die 4 Schrauben auf der Unterseite des Kühlkörpers.

9. Bringen Sie den Thermalsensor mit dem Klebestreifen am Spindelmotor auf der Unterseite der Festplatte an.

10. Setzen Sie nun den oberen Deckel wieder auf.

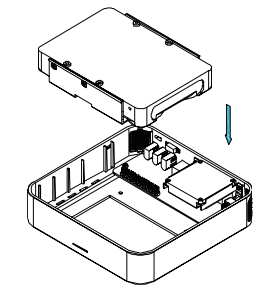

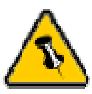

Wenn Sie ein zusätzliches Netzteil für Ihrem Arbeitsplatz oder zu Hause kaufen, versichern Sie sich, dass Output und Polarität identisch mit dem dazugehörigen Netzteil sind!

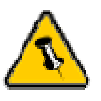

Wenn das System die Festplatte nicht erkennt, schalten Sie erst den Strom ein, bevor Sie die USB/Firewire Kabel anstecken.

# **Kapitel 3 Systemeinstellungen**

### **Verbindung zu Ihrem Computer**

Einige Tipps zur Verwendung des Gehäuses:

- Der M9 sollte unter einem Mac Mini platziert werden.
- Bedecken Sie niemals die Lüfteröffnung.
- Setzen Sie das Produkt keinesfalls Wasser oder einer feuchten Umgebung aus.
- Schauen Sie immer vor dem Anstecken nach sichtbaren Beschädigungen an allen Kabeln.

### **Festplattenmodus**

#### **Firewire**:

Solange eine Firewire Verbindung besteht, wird die Festplatte als FireWire Gerät erkannt, ansonsten als USB Gerät.

#### **Auto**:

Die Festplatte wird erkannt nach der ersten Verbindung, die besteht. Erst nach dem nächsten Start werden Änderungen berücksichtigt.

# **Hub Funktion**

Damit die USB Hub Funktion aktiv ist, muss das USB Kabel zum Computer verbunden werden. Das gleiche gilt für Firewire Geräte mit USB Verbindung.

# **Lüftereinstellung**

Es gibt 3 Möglichkeiten, die gewünschte Kühlung auszuwählen: Automatic (Auto) / Manual Low (M/L)/ Manual High (M/H).

Wir empfehlen, das Gerät auf der Auto-Einstellung zu belassen. Wenn dieser Modus ausgewählt ist, steuert der M9 automatisch die Lüftergeschwindigkeit, hoch oder runter, wie es nötig ist, um die Festplatte zu kühlen.

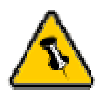

Wenn das System die Festplatte nicht erkennt, schalten Sie erst den Strom ein, bevor Sie die USB/Firewire Kabel anstecken.

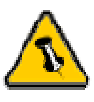

Für sicheres Entfernen Ihrer Festplatte und damit keine Daten verloren gehen, folgen Sie immer der Entfernungsprozedur. Falls nicht, erhalten Sie eine Fehlermeldung.

### **Installation am Macintosh**

#### **Mac OS 9.2 oder Mac OS 10.x mit USB Schnittstelle**:

Schalten Sie Ihren Computer an und starten Mac OS. Stecken Sie den M9 an und schalten ihn an. Keine Treiberinstallation notwendig. Die externe Festplatte wird erkannt und auf Ihrem Desktop angezeigt\*\*.

### **Mac OS 10.2 oder 10.3 mit Firewire und USB 2.0 Schnittstelle**:

Schalten Sie Ihren Computer an und starten Mac OS. Stecken Sie den M9 an und schalten ihn an. Keine Treiberinstallation notwendig. Die externe Festplatte wird erkannt und auf Ihrem Desktop angezeigt\*\*.

#### **Entfernen der Festplatte**:

Ziehen Sie das externe Festplatten Icon in den Papierkorb Schalten Sie das Gehäuse aus.

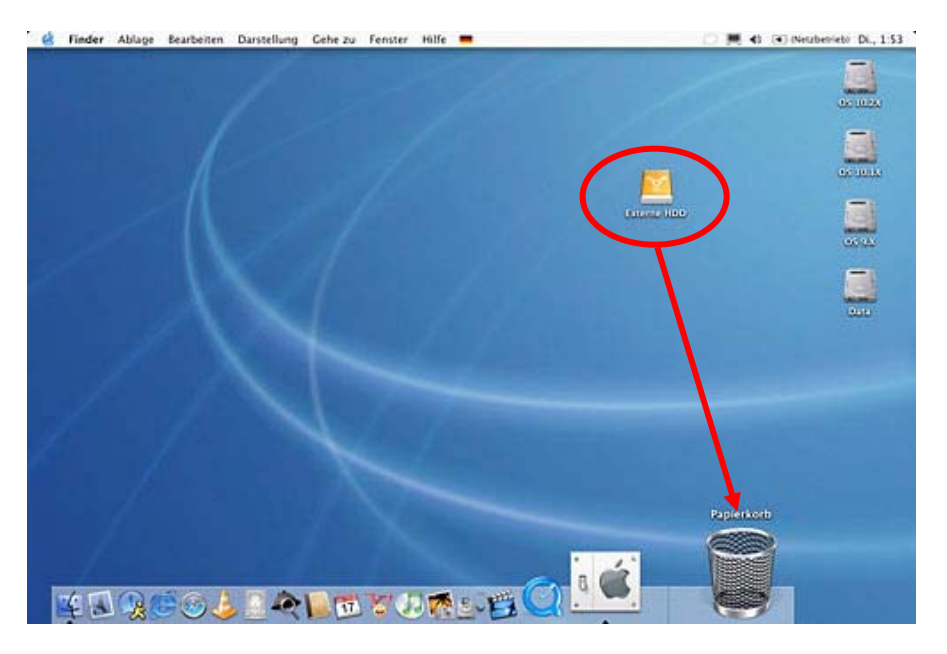

\*\* Für fabrikneue Festplatten und formatieren schauen Sie unter "Partitionieren und Formatieren nach".

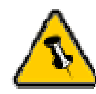

Für sicheres Entfernen Ihrer Festplatte und damit keine Daten verloren gehen, folgen Sie immer der Entfernungsprozedur. Falls nicht, erhalten Sie eine Fehlermeldung.

# **Installation am PC**

#### **Win2000 oder WinXP mit USB oder Firewire Schnittstelle**:

Schalten Sie Ihren Computer an und starten Windows. Stecken Sie den M9 an und schalten ihn an.

Lassen Sie Windows suchen und den Treiber automatisch installieren.

Gehen Sie auf Arbeitsplatz, um Ihre externe Festplatte zu sehen\*\*.

#### **Entfernen der Festplatte:**

.

- Klicken Sie auf das Taskbar Icon für externe Hardware
- Wählen Sie die externe Festplatte und bestätigen das Entfernen.

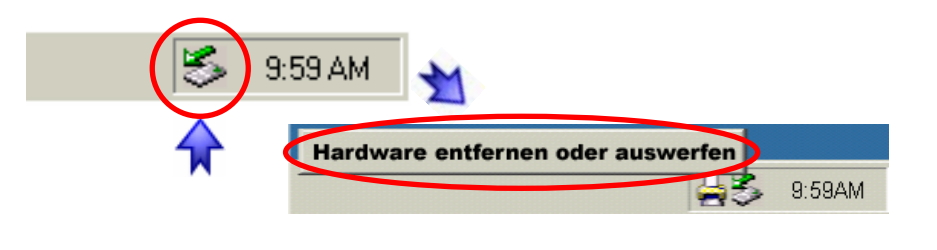

\*\*Für fabrikneue Festplatten und formatieren schauen Sie unter "Partitionieren und Formattieren nach".

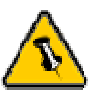

Mac OS erkennt keine Festplatten im NTFS Format. Um Ihr Gerät an beiden Systemen nutzen zu können, empfehlen wir FAT32.

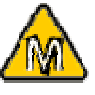

Wenn Sie Ihre Festplatte sowohl an einem PC mit Microsoft Windows als auch am Mac nutzen wollen, empfehlen wir, einen PC zum Formatieren zu verwenden. Wählen Sie FAT32 als Format und ändern nichts an der Partition oder am Format, wenn Sie am Mac arbeiten, andernfalls wird Ihr PC die Festplatte nicht mehr erkennen.

### **Partitionieren und Formattieren**

Seien Sie sich bewusst, dass dieses all Ihre existierenden Daten auf der Festplatte zerstört, also machen Sie ein Backup! Dieser Schritt ist normalerweise nur beim Installieren einer fabrikneuen Festplatte notwendig oder wenn Sie das Format ändern oder alle Daten auf Ihrer Festplatte löschen wollen.

#### **Mac OS**:

Mac OS9.2 und frühere Versionen unterstützen nicht die Partitionserstellung auf externen Festplatten. Wenn Sie das tun wollen, benötigen Sie Software eines Drittanbieters oder schließen die Platte an den internen IDE Bus oder machen ein Upgrade zu OS X. Initialisieren können Sie die Platte mit allen Betriebssystemen.

Bei Mac OS X verwenden Sie das "Festplatten-Dienstprogramm" zum Formatieren und Partitionserstellung auf Ihrer externen Festplatte.

Starten Sie das "Festplatten-Dienstprogramm", welches sich im "Programme" Ordner befindet. Wählen Sie Ihre externe Platte aus und formatieren Sie gemäß Ihren Anforderungen.

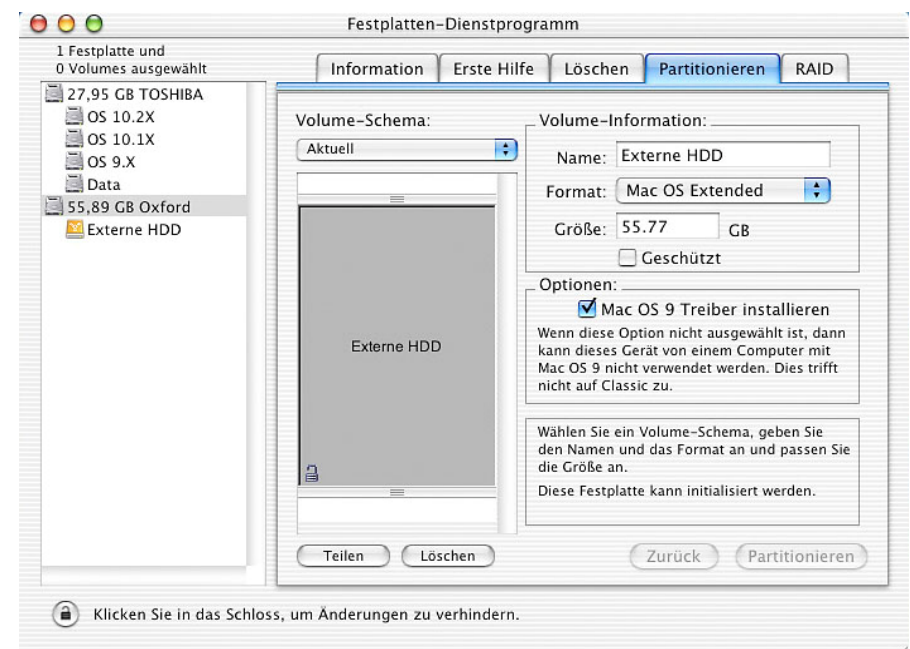

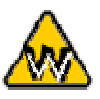

Sie können verschiedene Partitionen erstellen, wenn Sie das allerdings zu einem späteren Zeitpunkt tun wollen, formatieren Sie die Platte besser nochmals oder nutzen Software von Drittanbietern.

### **PC mit Win2000 oder WinXP**:

Laufwerk-Verwaltungsprogramm

- Klicken Sie mit der rechten Maustaste auf "Arbeitsplatz" und wählen Sie "Verwaltung"
- Wählen Sie "Laufwerkverwaltung"
- Klicken Sie mit der rechten Maustaste auf die Festplatte die Sie gerne einrichten möchten und wählen Sie weitere Befehle wie zum Beispiel "Neue Partition"
- Folgen Sie dem "Assistent zum Erstellen neuer Partitionen"

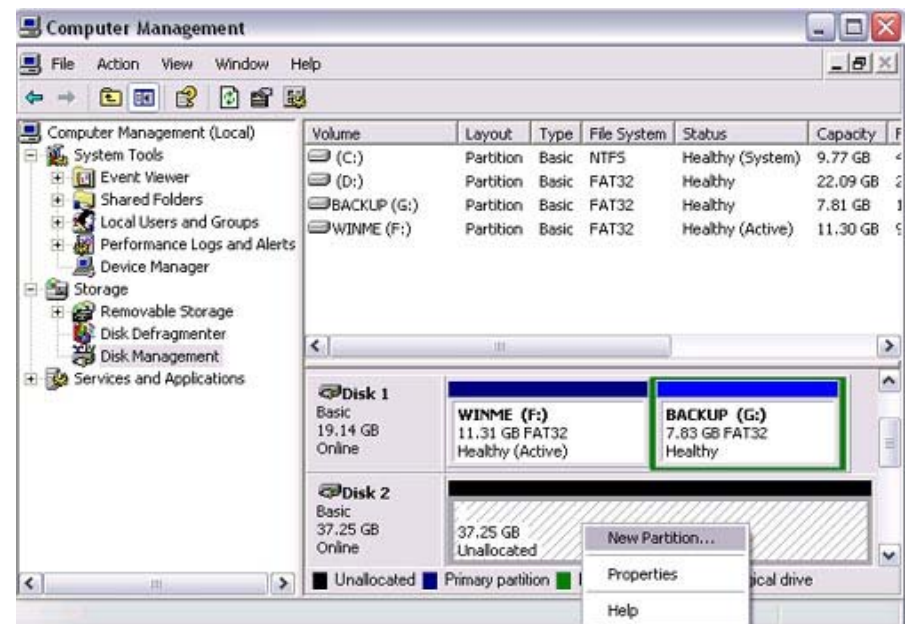

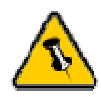

Bitte lesen Sie Ihre Gewährleistungsbestimmungen genau, weil Sie je nach Händler abweichen können.

# **Technische Fragen**:

Für Reklamationen und andere Fragen nehmen Sie bitte zu Ihrem Händler Kontakt auf oder wenden Sie sich an seinen Supportbereich.

# **Über dieses Handbuch**:

Dieses Handbuch deckt alle Schnittstellen und Kombinationen des M9 Gehäuses ab. Bilder und Beschreibungen können leicht abweichen zwischen dem Handbuch und dem von Ihnen erworbenen Produkt.

 © Copyright 2005 by Macpower & Tytech Technology Co., Ltd. Alle Rechte vorbehalten Die Informationen in diesem Handbuch sind nach gutem Glauben korrekt und verlässlich erstellt. Macpower & Tytech Technology Co., Ltd. übernehmen keine Verantwortung für eventuelle Fehler in diesem Handbuch. Macpower & Tytech Technology Co., Ltd. behalten sich das Recht vor, Änderungen in den Spezifikationen und/oder Design des Produktes ohne Vorankündigung vorzunehmen. Die Diagramme in diesem Handbuch können von dem von Ihnen verwendeten Produkt abweichen und sind lediglich als Anwendungsbeispiele gedacht. Macpower & Tytech Technology haften nicht für Abweichungen zwischen dem Produkt in diesem Handbuch und dem Produkt, das Sie erworben haben.

May 19, 2005 / PN:15-5752100001